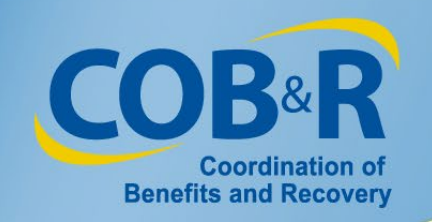

# Workers' Compensation Attestation Enhancement Webinar for Self-Administration and Representative Account Users

October 30, 2019

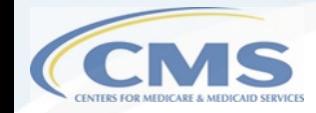

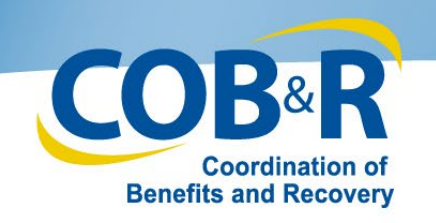

### **Presentation Topics**

- Background Information
- Purpose of Enhancement
- High Level Summary of Changes
- Functionality for users accessing WCMSAP through MyMedicare.gov
- Functionality for Self and Representative Accounts
- **Resources**

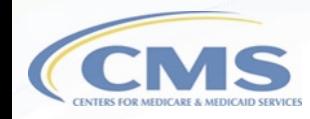

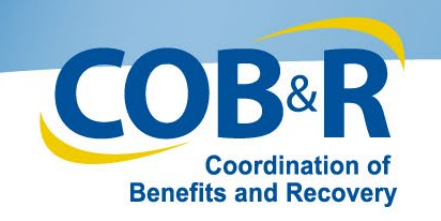

### Background Information

- Each year, no later than 30 days after the anniversary date of the Workers' Compensation settlement, an attestation must be sent to Medicare's Benefits Coordination & Recovery Center (BCRC) stating that the funds in the account were used correctly.
- In the past, when the WCMSA account had no money left, you were required to send in an attestation letter attesting that the funds had been depleted.

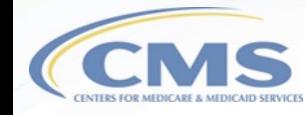

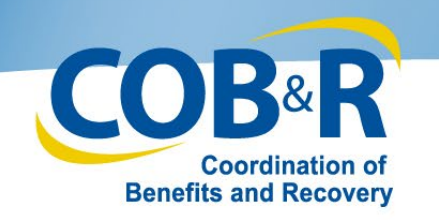

### Purpose of Enhancement

4

- CMS has identified process improvements to the WCMSA account expenditure tracking and attestation process by adding the electronic option.
- Additionally, although previous WCMSAP functionality did not allow users to access cases that were submitted via mail/CD-ROM, that functionality has been updated and users can now view all cases on the WCMSAP no matter how submitted.

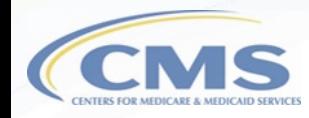

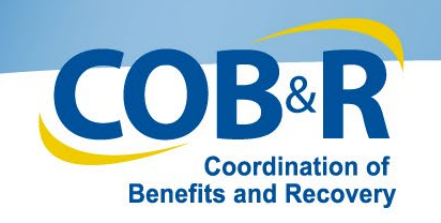

# High Level Summary of Changes

- WCMSAP Self-Account and Representative users and Medicare beneficiaries who access the WCMSAP from MyMedicare.gov will have the ability to submit a yearly attestation if they are the identified administrator of the case.
- These users will have the ability to upload documentation with their attestation, but this will not be required.

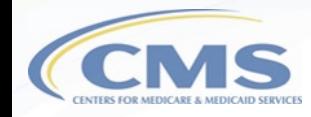

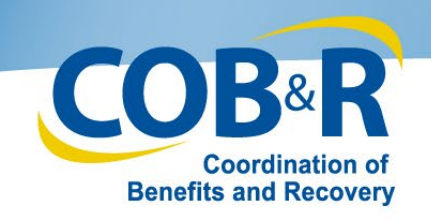

# Updated Functions for Users accessing their information from MyMedicare.gov

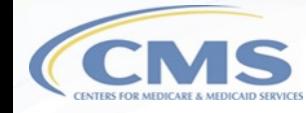

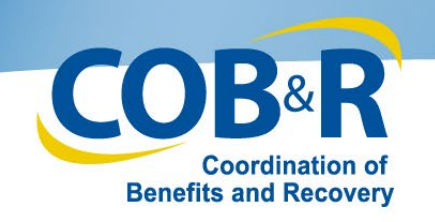

# Accessing MSA from

# **MyMedicare**

1. Log in to MyMedicare.gov to access the Home Page.

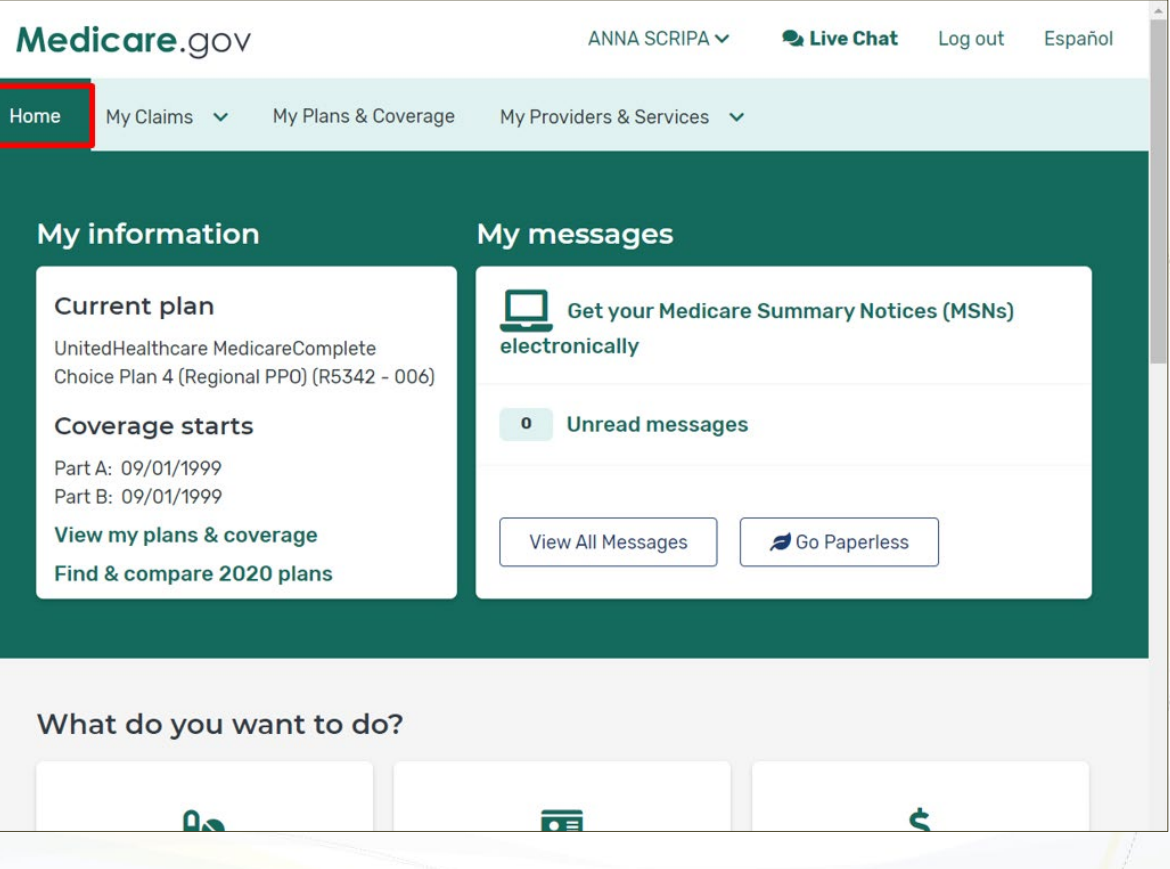

7

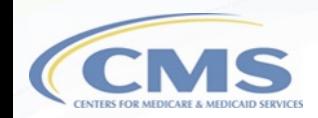

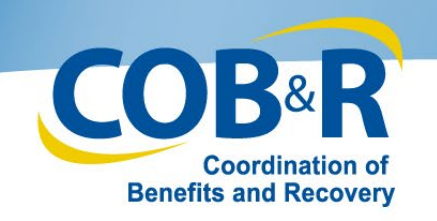

# Accessing MSA from MyMedicare (2)

2. Select "My Claims" from the menu to access the MSA case info link.

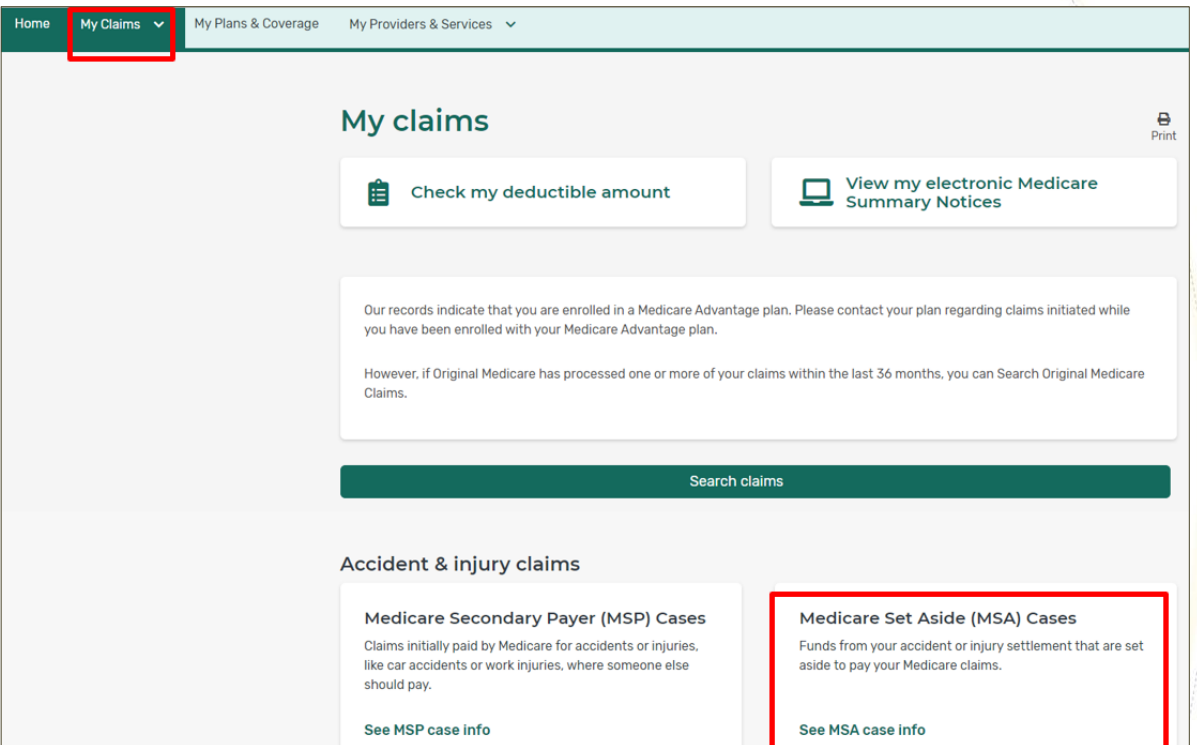

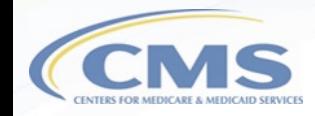

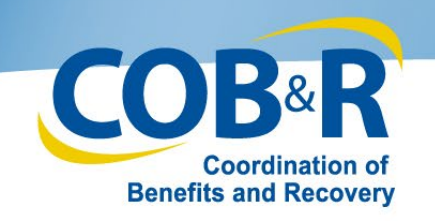

# Accessing MSA from MyMedicare (3)

3. Click "I Accept" on the Disclaimer page.

### **Medicare Set Aside (MSA) Cases**

The MSA tab contains information regarding accident or injury claims paid by Medicare that may result in your repayment. Please read the information below and click the 'I Accept' button to proceed to the Payment Summary page that lists your case information.

Disclaimer: WCMSA amounts are NOT final until Medicare gets final settlement documents. WCMSA amount information posted on MyMedicare.gov is based on CMS getting these settlement documents.

- . If you have questions about the information in the MSA Cases or Detail Form, contact your attorney, submitter, or other representative before contacting Medicare. Your attorney, submitter, or other representative should already be handling this for you.
- . When your case settles, give Medicare's contractor a copy of the following at the address listed below: √ The dated settlement agreement signed by all parties showing the total amount of the settlement and WCMSA amount(s).
- · Please check your MyMedicare account as updates are made regularly.

#### **WCMSA Proposal/Final Settlement**

**BCRC-NGHP** P.O. Box 138899 Oklahoma City, OK 73113-8899

> 1-855-798-2627 TTY: 1-855-797-2627

I Accept I Decline

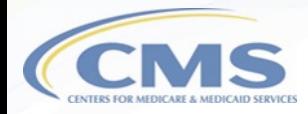

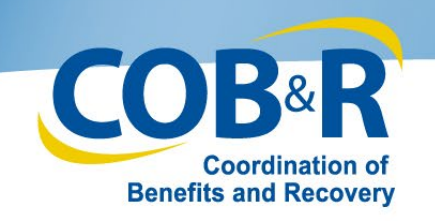

# Accessing MSA from

MyMedicare (4)

4. Select the WC Case you wish to review.

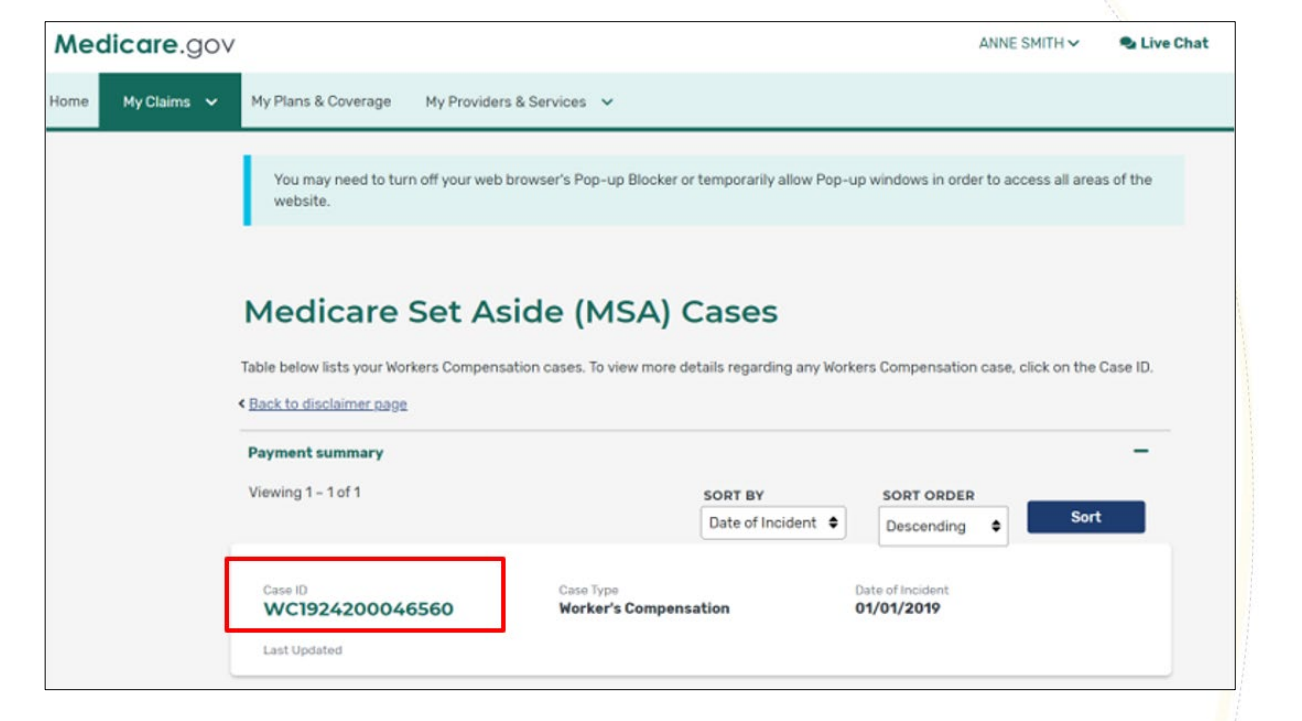

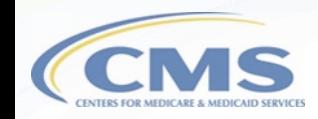

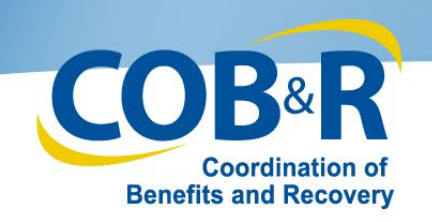

### Case Documentation

## (MyMedicare)

- Displays all documentation submitted for the selected case
- Select the case link to view the document
- To select another case, use the "Case Listing" button to view your case list
- Use the "WCMSA Attestation Information" button to view your WCMSA balance or submit your yearly attestation if you are the identified administrator
- Note: Users can use the Quick Help - Help About This Page link to get more information about each page and the fields within that page.

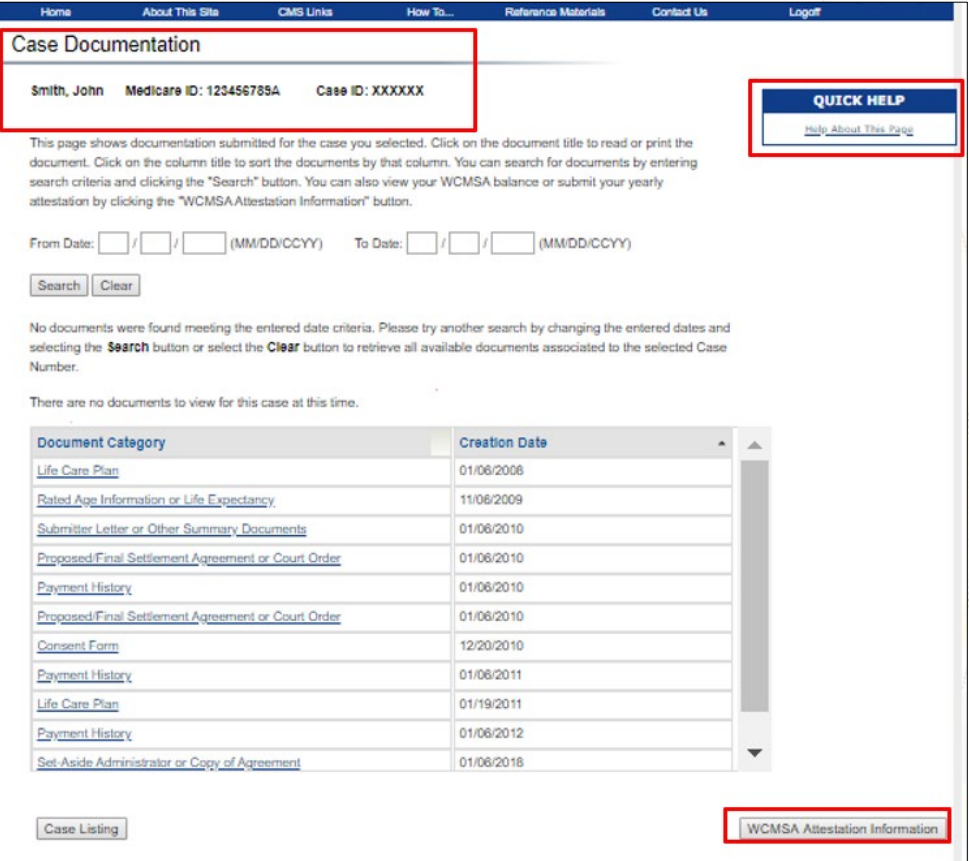

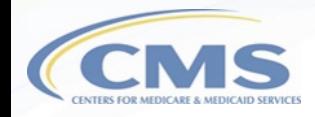

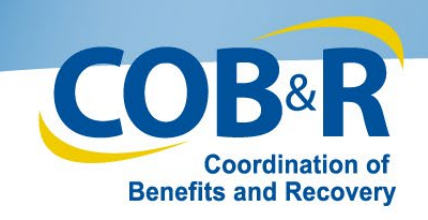

## WCMSA Account Balance &

# Attestation Submission

### (MyMedicare)

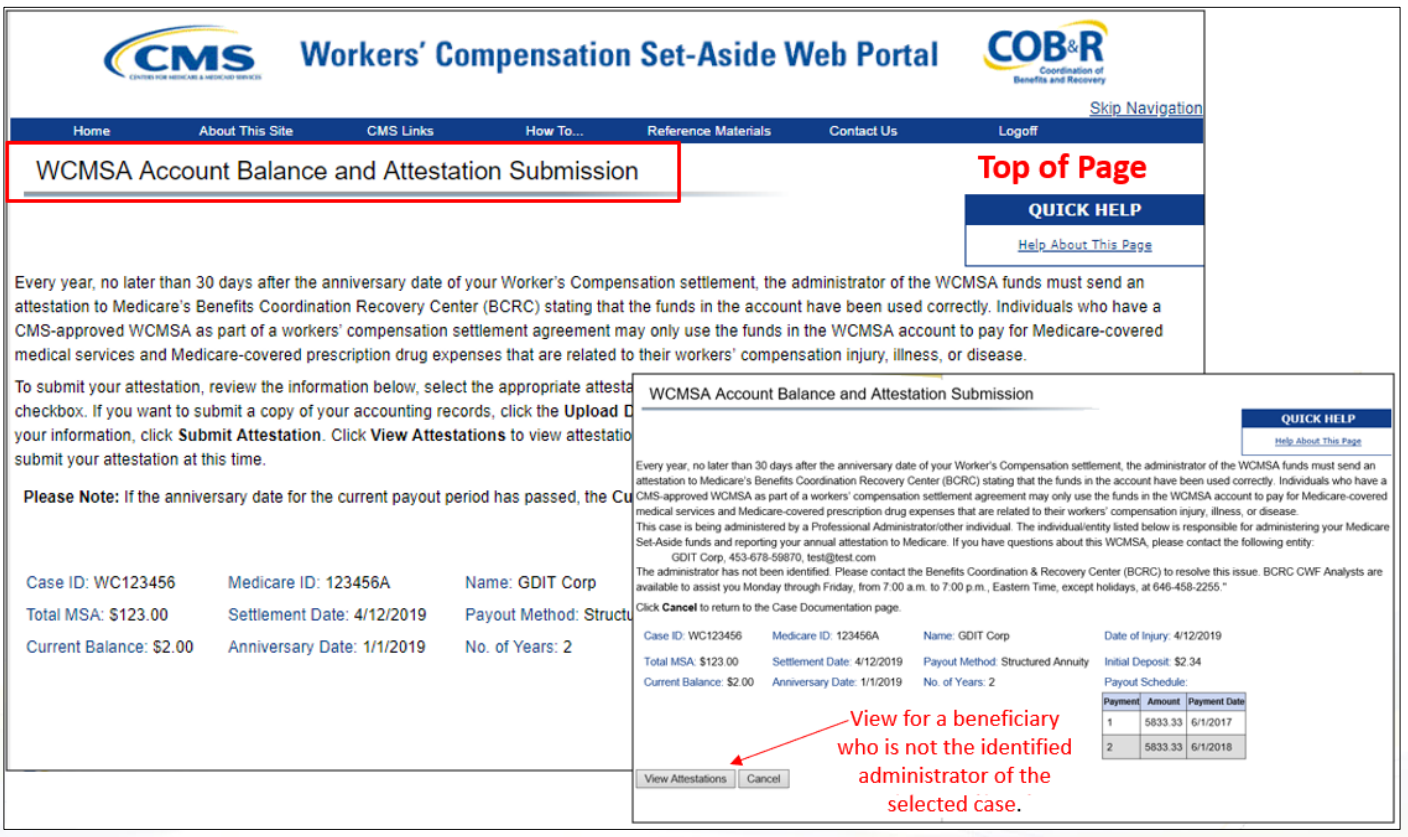

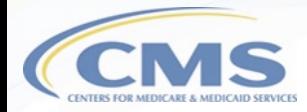

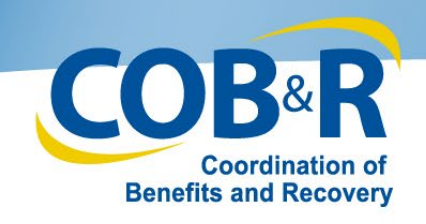

WCMSA Account Balance &

# Attestation Submission

# (MyMedicare) (2)

Submit Attestation | View Attestations | Cancel

- Must be the administrator of the case to submit
- Select the appropriate attestation statement
- Enter the applicable monies spent
- Select the attestation checkbox
- Upload documentation if you wish to submit accounting records
- Click "Submit Attestation" button to submit your information
- Click "View Attestation" to view previously submitted attestations

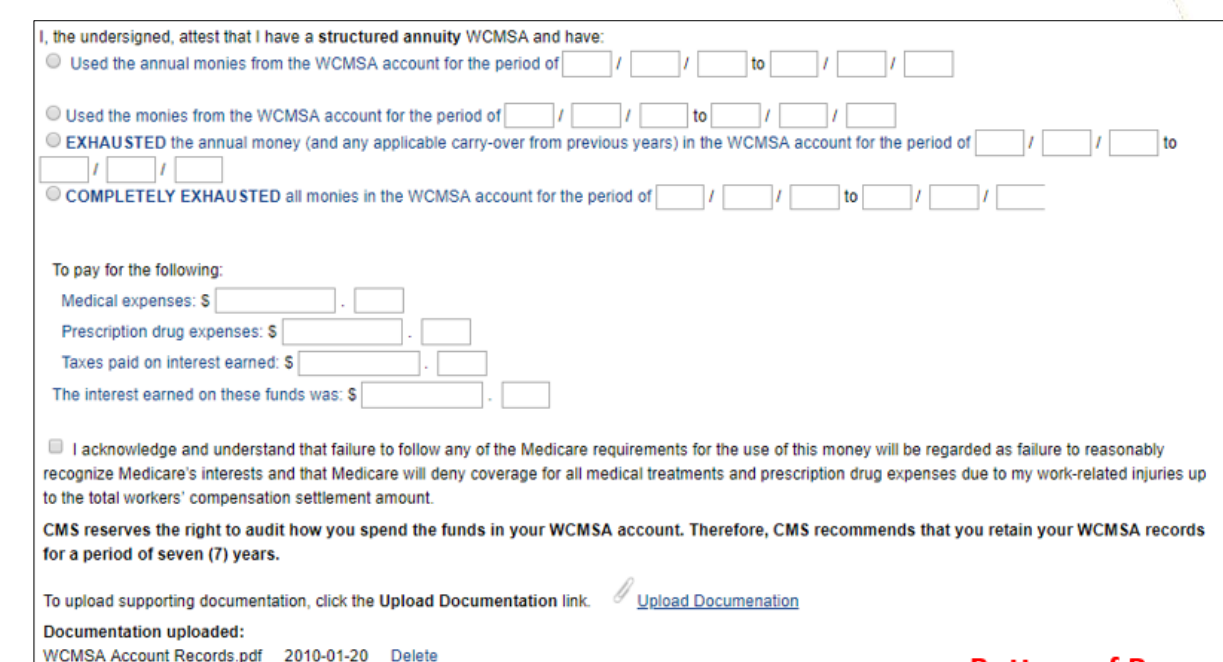

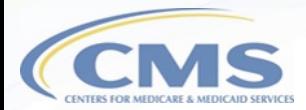

**Bottom of Page** 

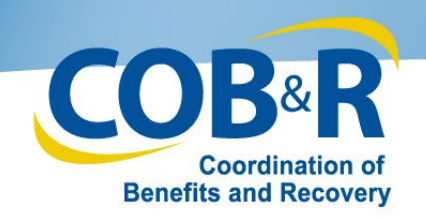

# WCMSA Attestation Submission Verification (MyMedicare)

- Review information previously entered
- Use the "Previous" button to return to the form and make any needed corrections
- Use the "Continue" button to proceed to the confirmation page
- Click "Cancel" to return to the Case Listing Page

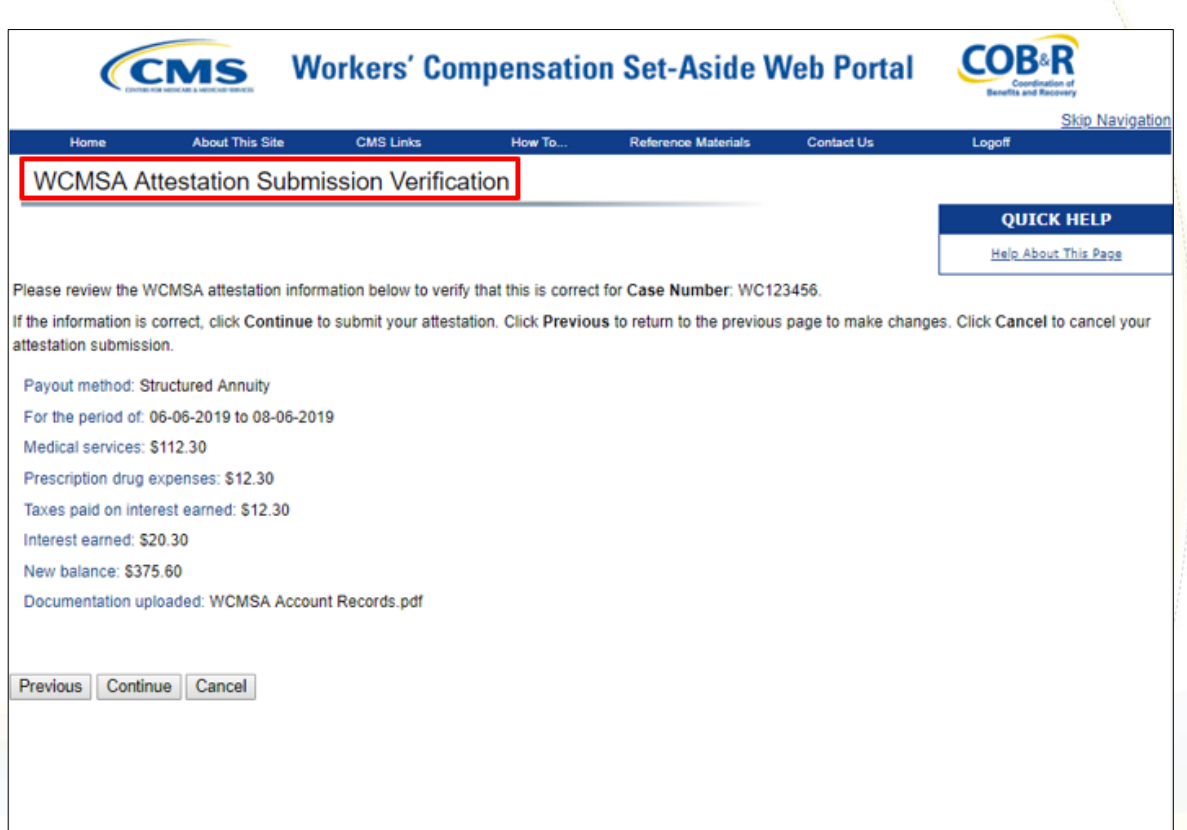

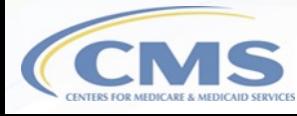

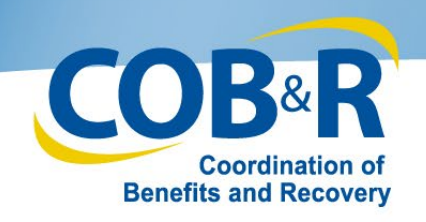

# WCMSA Attestation Submission Confirmation (MyMedicare)

- **Confirmation** page will appear confirming that your attestation was submitted successfully
- "Continue" will return you back to the "Case Documentation" page

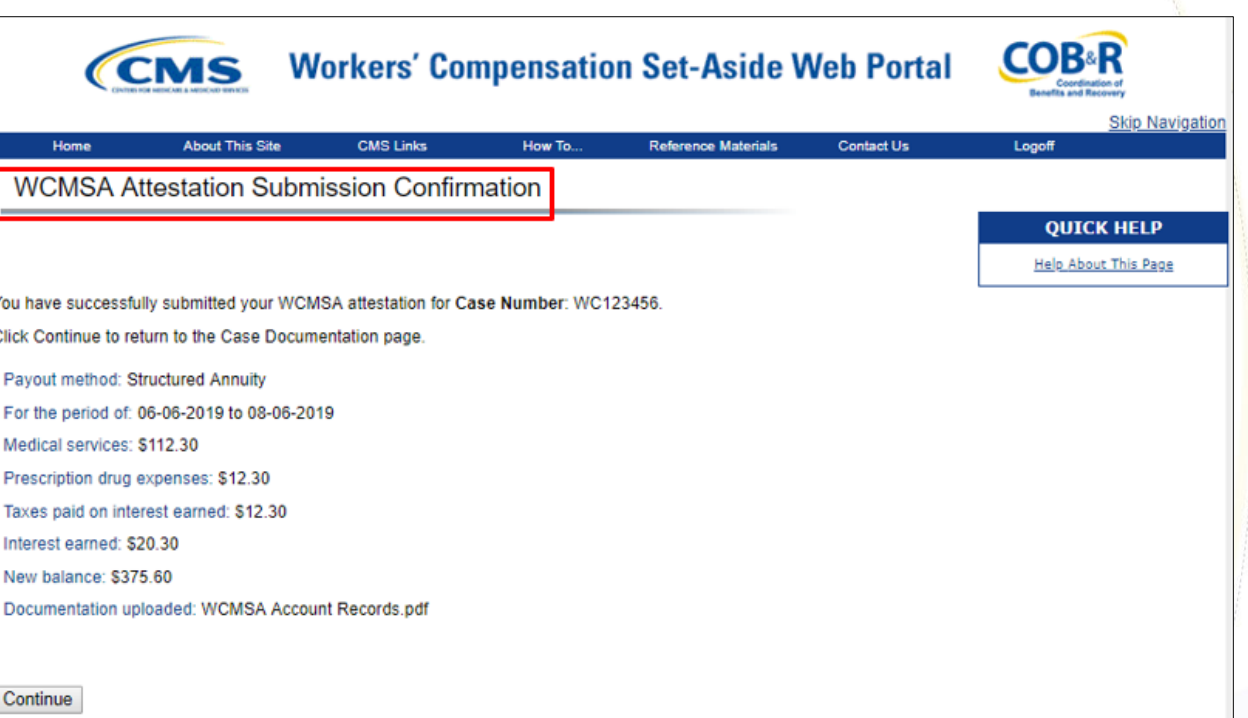

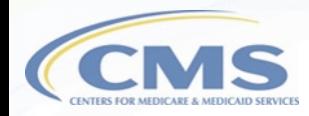

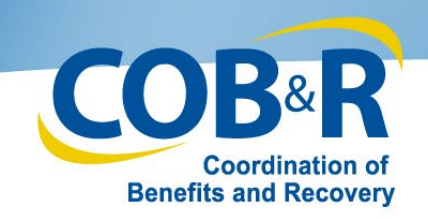

### View Attestation Submissions

### Page (MyMedicare)

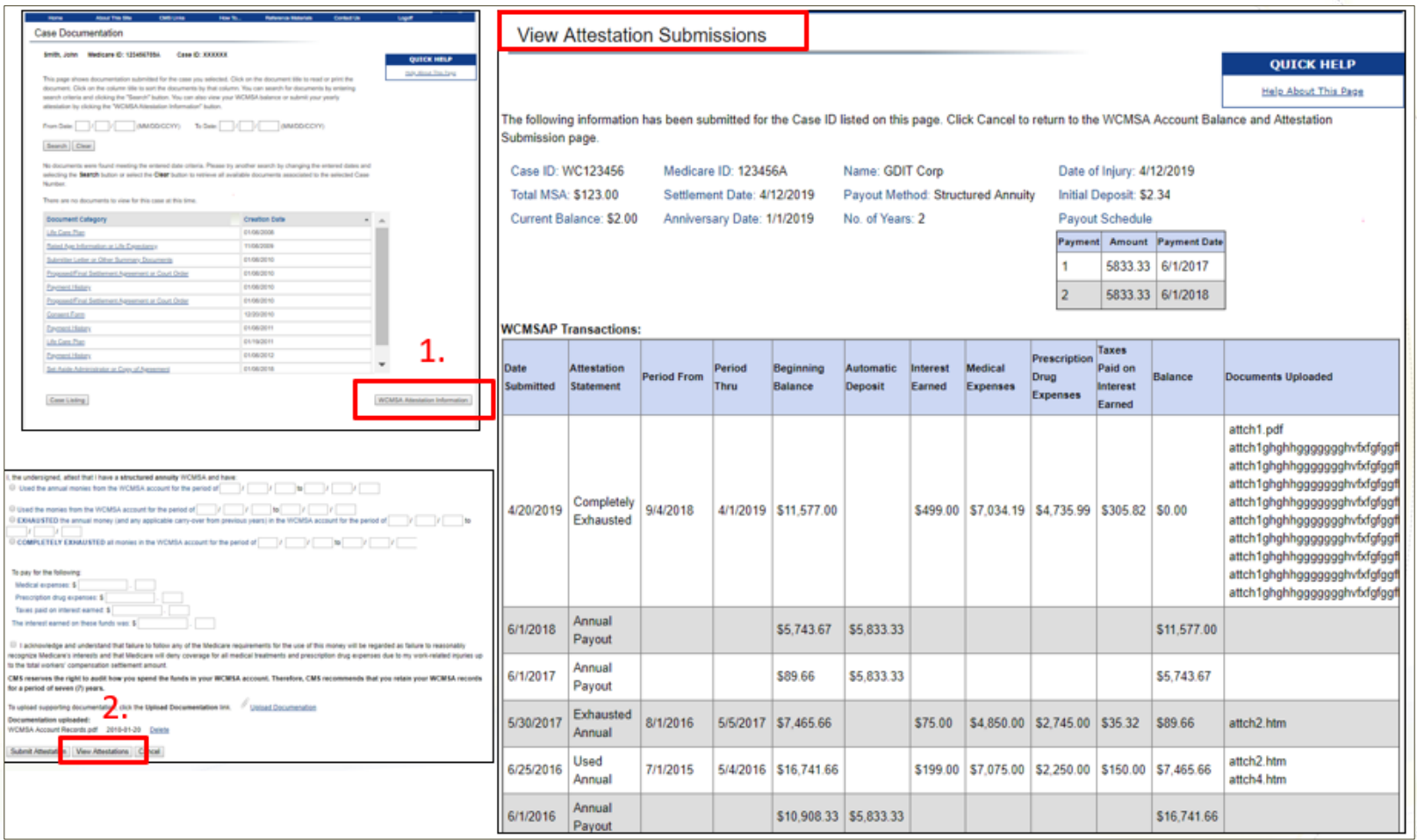

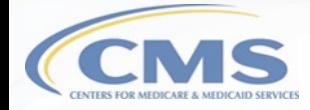

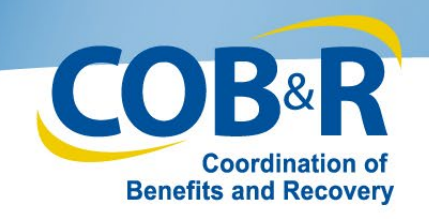

# Updated Functions for Self and Representative Accounts

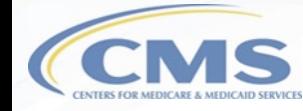

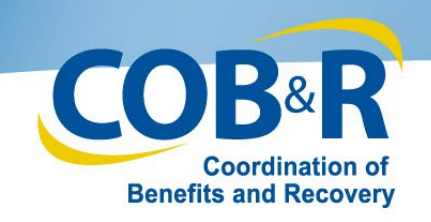

### WCMSAP Home Page (Self/Rep)

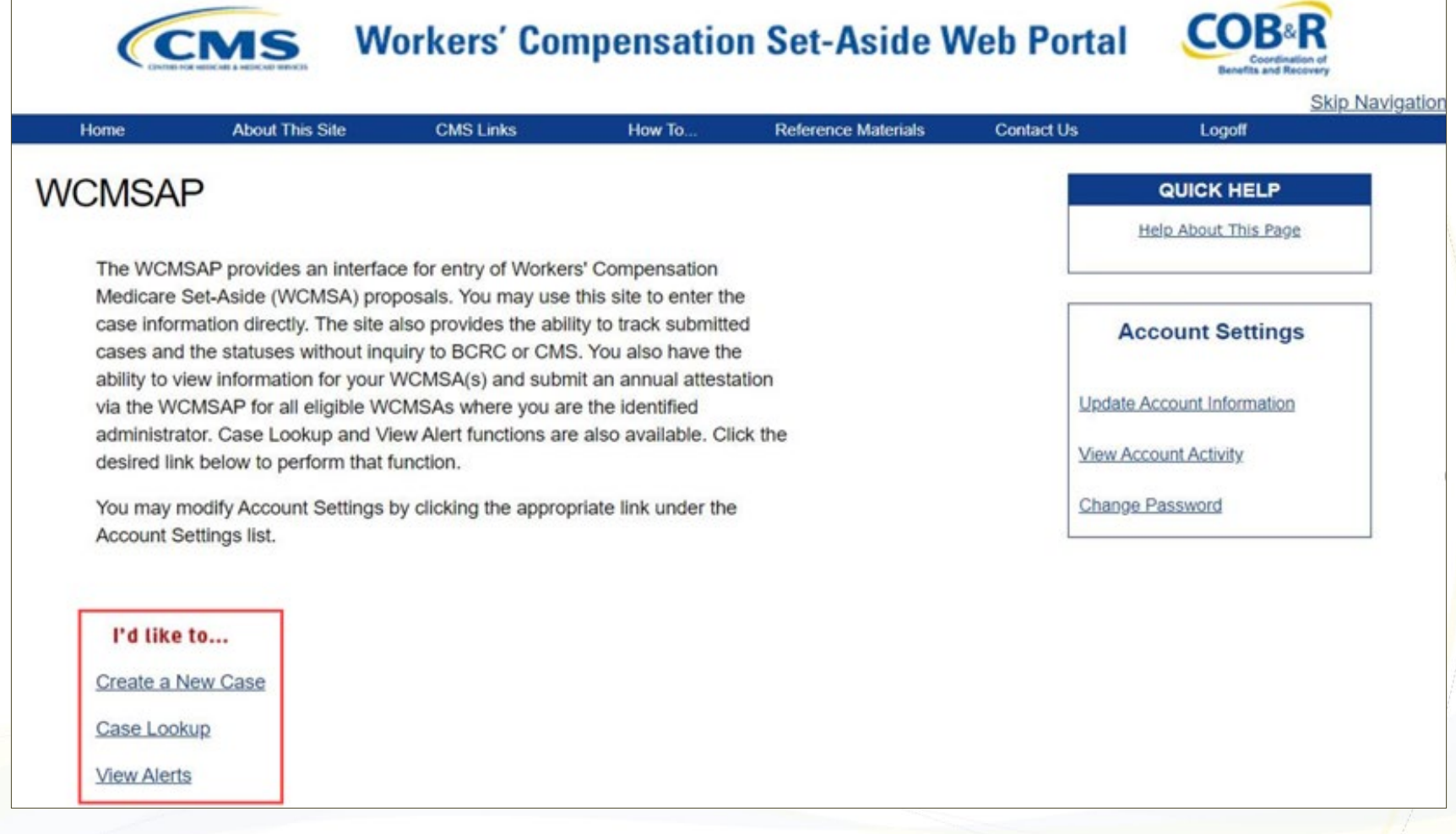

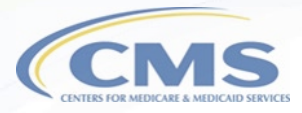

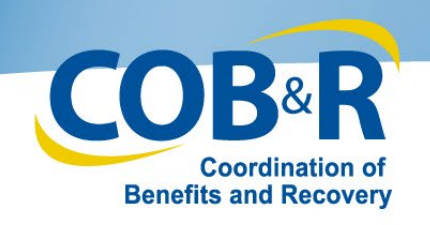

# Case Information (Self)

- New tab, "WCMSA Administrator" will appear.
- Administrator Type is a required field as indicated by the asterisk.
- Default option is "Self."
- If you are not the administrator of the case, you will need to select the Rep Payee or Professional Administrator radio button.

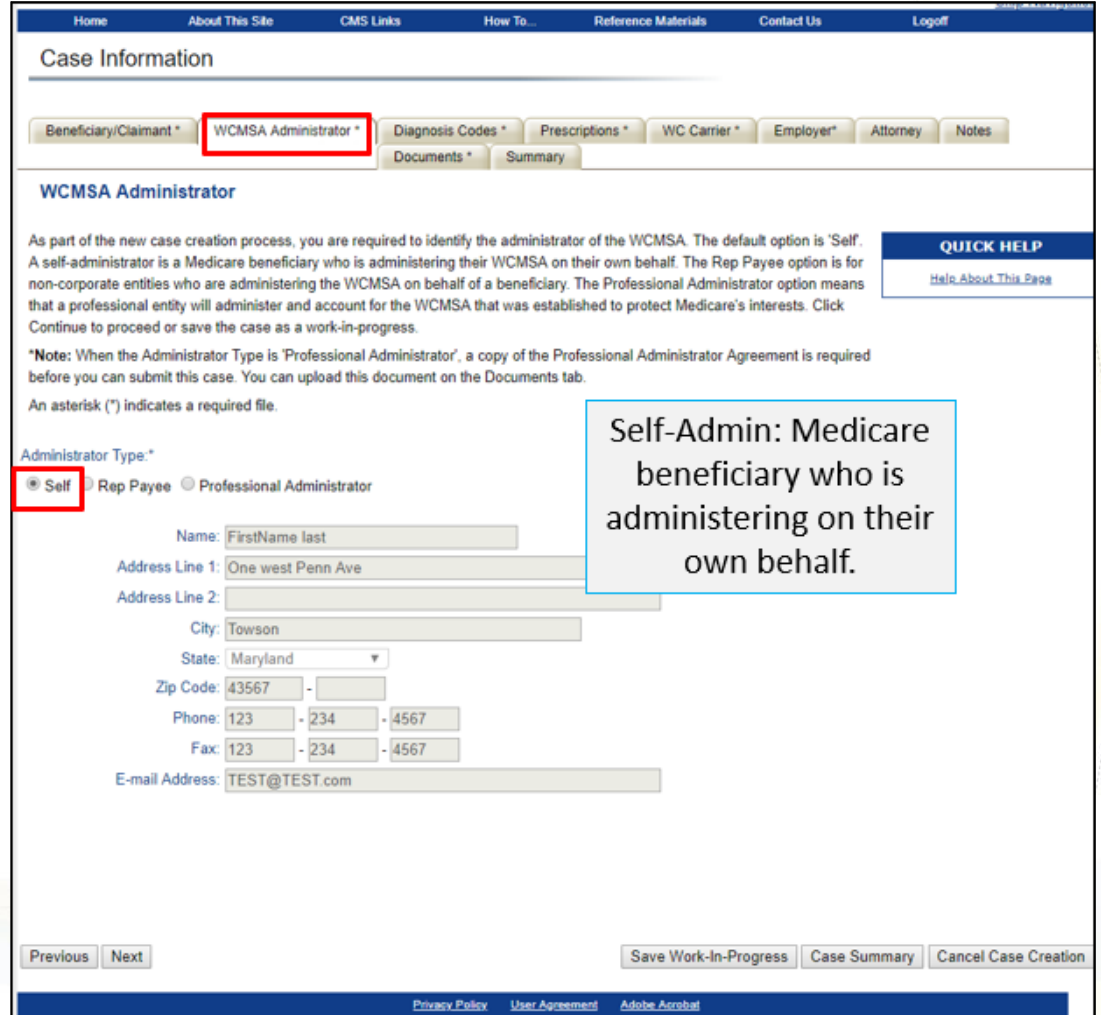

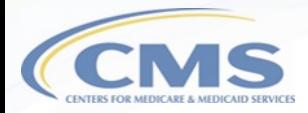

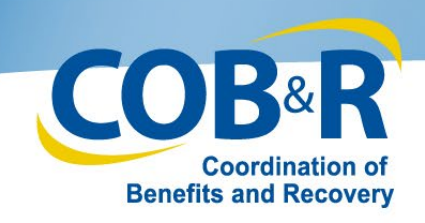

# Case Information (Self) (2)

• Rep Payee: For noncorporate entities who are administering on behalf of a beneficiary.

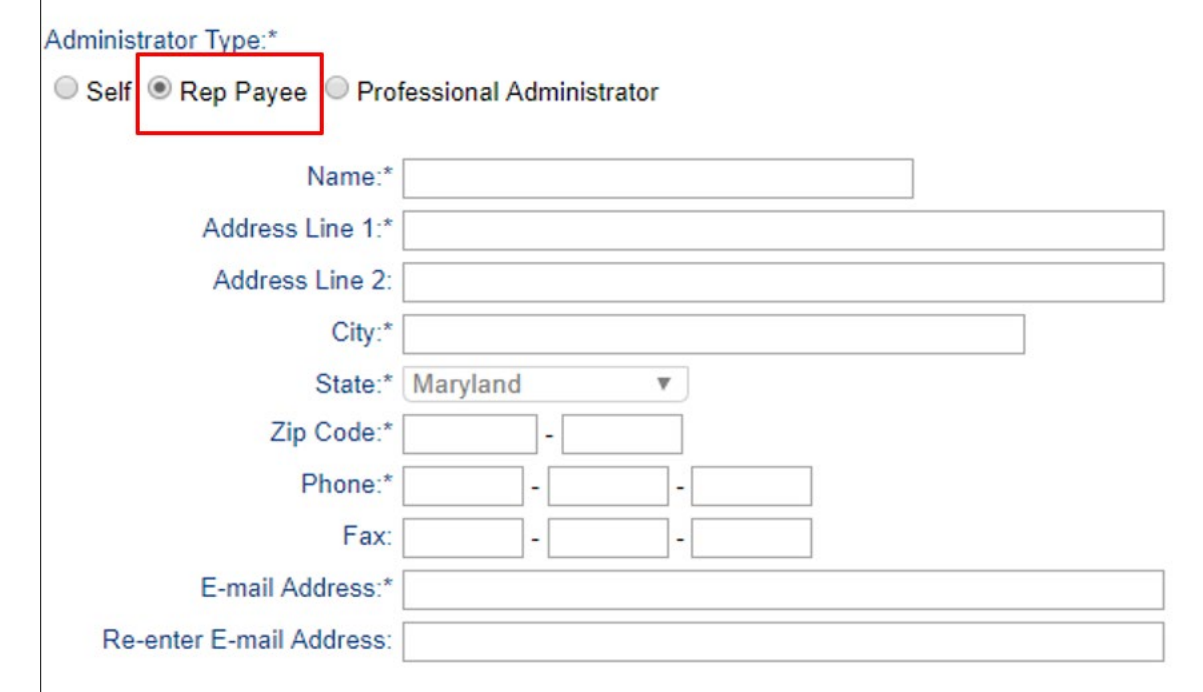

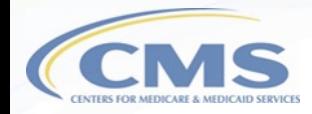

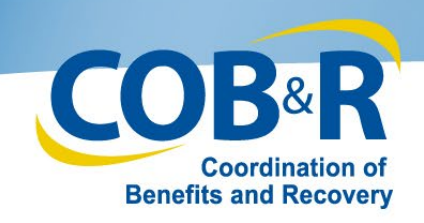

# Case Information (Self) (3)

- Professional Administrator: A professional entity will administer and account for the WCMSA that was established to protect Medicare's interests.
- Requires a copy of the Professional Administrator Agreement before the case can be submitted

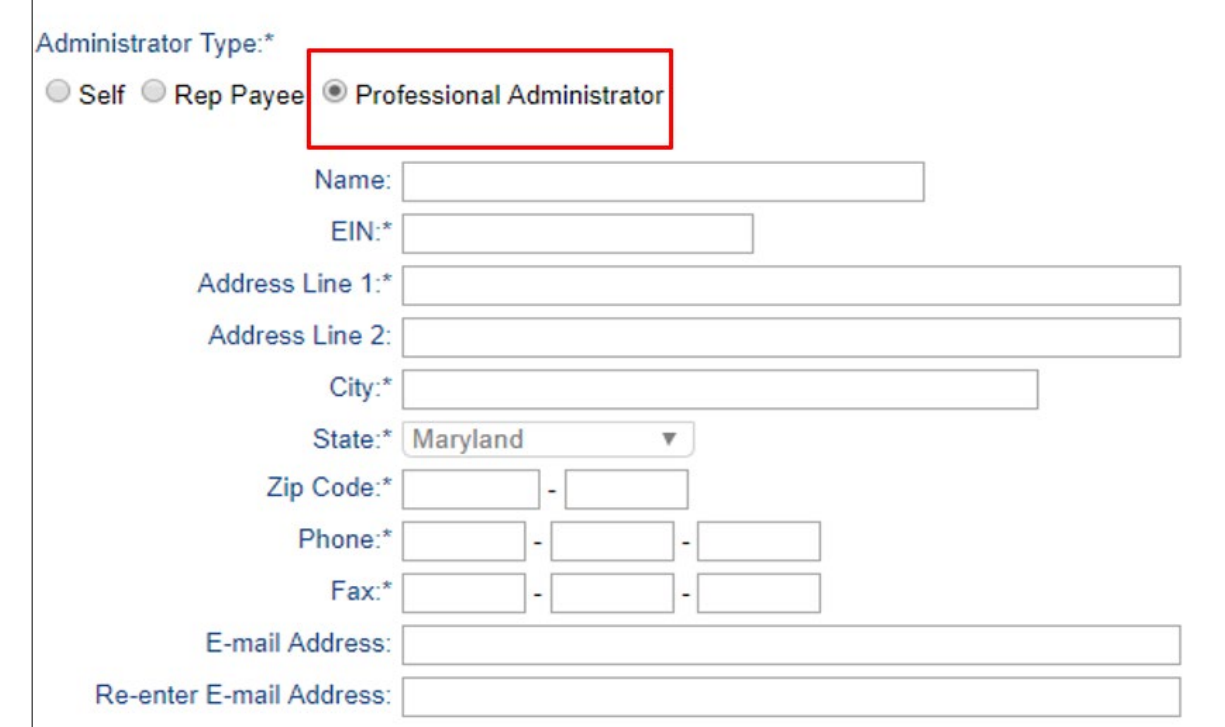

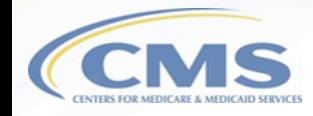

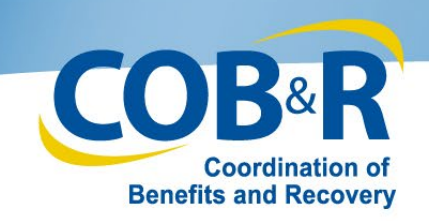

# Case Documents (Self/Rep)

• Set-Aside Administrator or Copy of Agreement will be required for new cases whose admin type is marked as a Professional Administrator

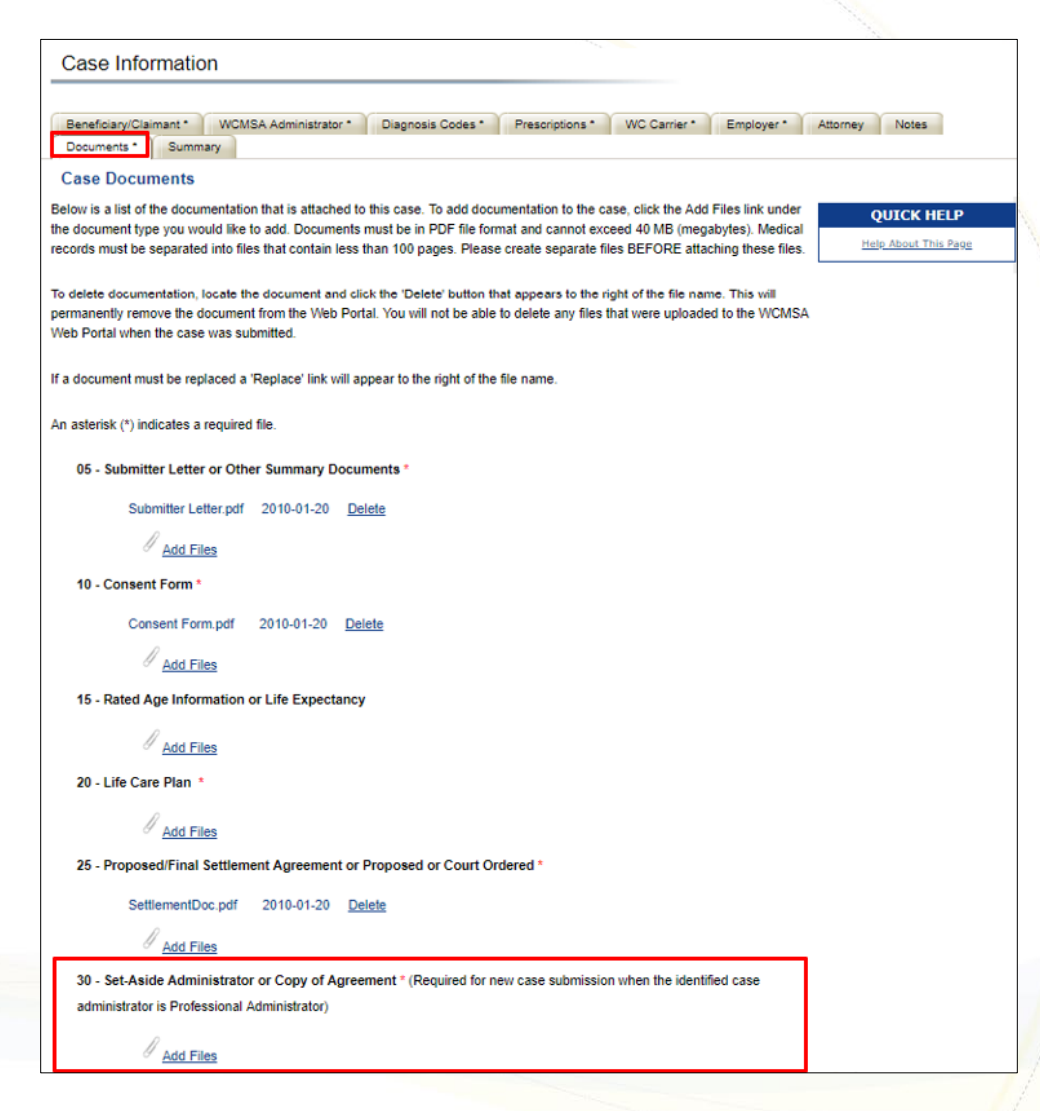

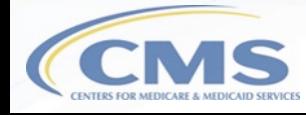

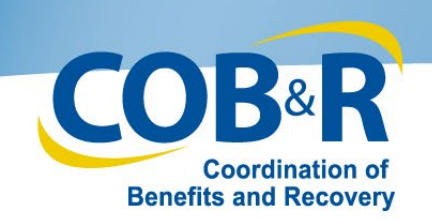

# Case Summary Cont. (Self/Rep)

- Use "Edit" button to make changes if needed.
- Document Type 30 has been added to the Case Documents section.
- An indicator has been added and will appear if the Administrator Type is Professional Administrator and the doc type 30 was not added.
- Click "Submit Case" once you have verified all information is correct.

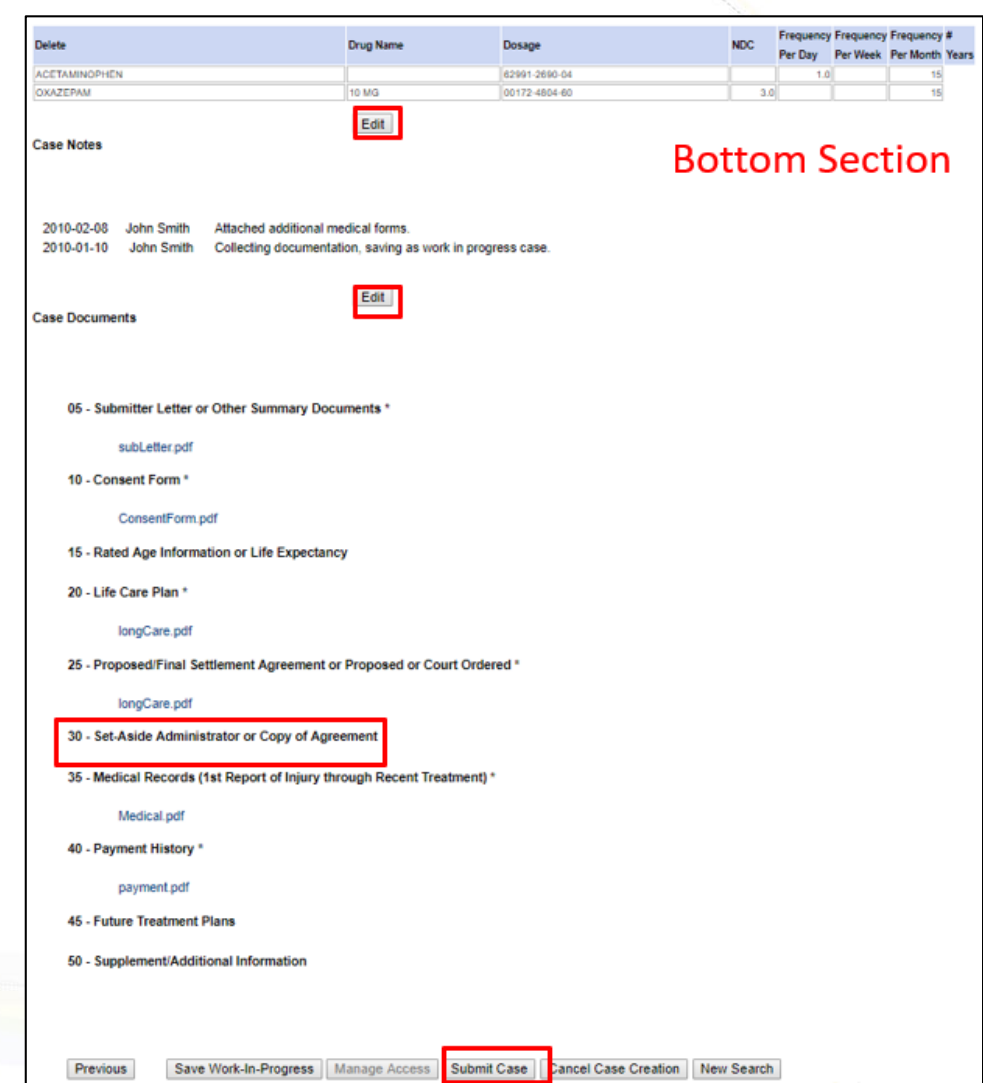

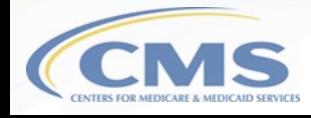

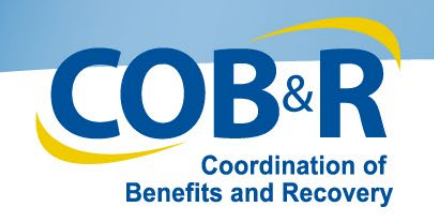

### Additional Resources

- [WCMSAP User Manual](https://www.cob.cms.hhs.gov/WCMSA/assets/wcmsa/userManual/WCMSAUserManual.pdf)
- [WCMSAP Training Materials](https://www.cms.gov/Medicare/Coordination-of-Benefits-and-Recovery/Workers-Compensation-Medicare-Set-Aside-Arrangements/WCMSAP/WCMSA-Portal.html)
- EDI Department: 1-646-458-6740
- Email: [mspcentral@cms.hhs.gov](mailto:mspcentral@cms.hhs.gov)

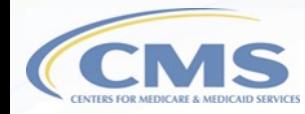

### Questions & Answers

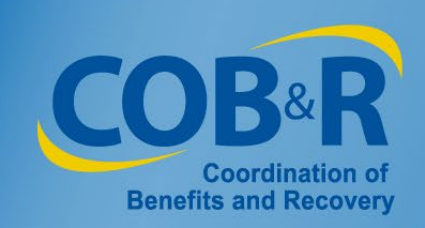

### **Slide 1: Workers' Compensation Attestation Enhancement Webinar for Self-Administration and Representative Account Users**

Welcome to the Workers' Compensation Attestation Enhancement Webinar for Self-Administration and Representative account users.

### **Slide 2: Presentation Topics**

Throughout this presentation, we will look at the background information, purpose of the enhancement, some high-level summary of changes, new functionality for users accessing WCMSAP through MyMedicare.gov, functionality for Self and Representative Accounts and additional resources.

### **Slide 3: Background Information**

Today, each year, no later than 30 days after the anniversary date of the Workers' Compensation settlement, you must send an attestation to Medicare's Benefits Coordination & Recovery Center (BCRC) stating that you have used the funds in the account correctly. In the past, when the WCMSA account had no money left, you were required to send in an attestation letter attesting that the funds had been depleted.

### **Slide 4: Purpose of Enhancement**

With that being said, CMS has identified process improvements to the WCMSA account expenditure tracking and attestation process by adding the electronic option. Additionally, although previous WCMSAP functionality did not allow users to access cases that were submitted via mail/CD-ROM, that functionality has been updated and users can now view all cases on the WCMSAP no matter how submitted.

### **Slide 5: High Level Summary of Changes**

WCMSAP Self-Account and Representative users and Medicare beneficiaries who access the WCMSAP from MyMedicare.gov will have the ability to submit a yearly attestation if they are the identified administrator of the case. These users will have the ability to upload documentation with their attestation, but this will not be required.

#### **Slide 6: Updated Functions for Users accessing their information from MyMedicare.gov**

We will begin by looking at the updated functions for beneficiary users accessing their information from MyMedicare.gov.

#### **Slide 7: Accessing MSA from MyMedicare**

Log in to MyMedicare.gov to access the Home page.

### **Slide 8: Accessing MSA from MyMedicare (2)**

After logging in, select the My Claims link from the menu at the top. On the My claims page, you will have a link to access your MSA cases.

### **Slide 9: Accessing MSA from MyMedicare (3)**

After selecting the link, the disclaimer page will be displayed, and you will have to select "I Accept" before accessing your MSA Case list.

### **Slide 10: Accessing MSA from MyMedicare (4)**

From your MSA Case list, select the Workers' Compensation case you wish to review.

### **Slide 11: Case Documentation (MyMedicare)**

From the MSA case list page, you will be taken directly to the "Case Documentation" page. From this page, you can view any documentation that has been submitted for your case. If you have multiple cases, you can click on the "Case Listing" button to select another case. You also have a link to the "WCMSA Attestation Information" where you can view your WCMSA balance or submit your yearly attestation if you are the identified administrator. First, we will look at the "Case Listing" page.

**Note:** Users can use the Quick Help - Help About This Page link to get more information about each page and the fields within that page.

#### **Slide 12: WCMSA Account Balance & Attestation Submission (MyMedicare)**

If you select the "WCMSA Attestation Information" button from the "Case Documentation" screen, you will be taken to the "WCMSA Account Balance and Attestation Submission" page. Every year, no later than 30 days after the anniversary date of your Worker's Compensation settlement, the administrator of the WCMSA funds must send an attestation to Medicare's Benefits Coordination Recovery Center (BCRC) stating that the funds in the account have been used correctly. If the beneficiary has not been identified as the administrator, they will not be able to submit an attestation but will be able to view attestations previously submitted on their behalf.

### **Slide 13: WCMSA Account Balance & Attestation Submission (MyMedicare) (2)**

If you are the administrator of your case, you will be able to submit your attestation. To submit your attestation, review the information, select the appropriate attestation statement, enter the applicable monies spent, and select the attestation checkbox. If you want to submit a copy of your accounting records, click the "Upload Documentation" link to upload this document. Once you are ready to submit your information, click "Submit Attestation." Click "View Attestations" to view attestations previously submitted on the WCMSAP. Click "Cancel" if you do NOT wish to submit your attestation at this time and you will be returned to the Welcome Page.

#### **Slide 14: WCMSA Attestation Submission Verification (MyMedicare)**

The information entered will display on the "Attestation Submission Verification" page. Use the "Previous" button to return to the form and make any needed changes and the "Continue" button to proceed to the confirmation page. If you wish to cancel and return to the "Case Listing" page, click "Cancel."

### **Slide 15: WCMSA Attestation Submission Confirmation (MyMedicare)**

When continuing, the "Attestation Submission Confirmation" page will appear confirming that your attestation was successfully submitted. "Continue" will return you back to the "Case Documentation" page.

#### **Slide 16: View Attestation Submissions Page (MyMedicare)**

Once you have submitted attestations, you will be able to view that information from the "View Attestations" button at the bottom of the "WCMSA Account Balance and Attestation Submission" page. In order to access this page from the Case Documentation page, you will click the WCMSA Attestation Information button and then the View Attestations button from the WCMSA Account Balance and Attestation Submission Page.

### **Slide 17: Updated Functions for Self and Representative Accounts**

Next, we will look at the updated functions for Self and Representative Accounts.

### **Slide 18: WCMSAP Home Page (Self/Rep)**

Your Account Home Screen has been updated to include information pertaining to your ability to submit an annual attestation for your case(s). To submit an attestation, you will use the same functionality as a MyMedicare user. Your case functions have not changed but we will take a look at a few changes within them.

#### **Slide 19: Case Information (Self)**

When creating a case through your "Create a New Case" link, you will now see a new tab for WCMSA Administrator has been added. As part of the new case creation process, you will be required to identify the administrator of the WCMSA. This is required information as you will see indicated by the asterisk next to Administrator Type. The default option is "Self." A Self Administrator is a Medicare beneficiary who is administering their WCMSA on their own behalf. If you are not the administrator of the case, you will need to select the Rep Payee or Professional Administrator radio button and enter their information as explained on the next slides.

#### **Slide 20: Case Information (Self) (2)**

The Rep Payee option is for non-corporate entities who are administering the WCMSA on behalf of the beneficiary.

### **Slide 21: Case Information (Self) (3)**

The Professional Administrator option means that a professional entity will administer and account for the WCMSA that was established to protect Medicare's interests. When the Professional Administrator type is selected, the Professional Administrator Agreement is required before you can submit the case.

### **Slide 22: Case Documents (Self/Rep)**

If you selected the Administrator Type of Professional Administrator, you will be required to upload a copy of the Set-Aside Administrator or Copy of Agreement under the 30 - Set-Aside Administrator or Copy of Agreement "Add Files" link on the Documents tab before you will be able to submit your case. You will see that the form is marked with an asterisk indicating that it is a required form. Select the "Add Files" link and attach your form.

### **Slide 23: Case Summary Cont. (Self/Rep)**

Once all of your information has been entered and your required documents attached, you will continue to the Case Summary Tab to confirm your data. You will see that the "Case Documents" section has been updated to include the Set-Aside Administrator or Copy of Agreement section. If the document was not added, a new indicator has been added to alert you that a document is required for doc type 30 for new case creation if the Administrator Type is Professional Administrator.

### **Slide 24: Additional Resources**

Additional information can be found in the [WCMSAP User Manual](https://www.cob.cms.hhs.gov/WCMSA/assets/wcmsa/userManual/WCMSAUserManual.pdf) which is available in the Resources link in the portal and in the [WCMSAP Training Materials](https://www.cms.gov/Medicare/Coordination-of-Benefits-and-Recovery/Workers-Compensation-Medicare-Set-Aside-Arrangements/WCMSAP/WCMSA-Portal.html) available on CMS.gov. For any issues with your WCMSAP account, contact the EDI Department at 1-646-458-6740. Questions can be submitted to mspcentral $@cms.hhs.gov$ .

### **Slide 25: Questions & Answers**

That concludes our presentation. We will now move into the question and answer portion of the webinar.

### **Acronyms**

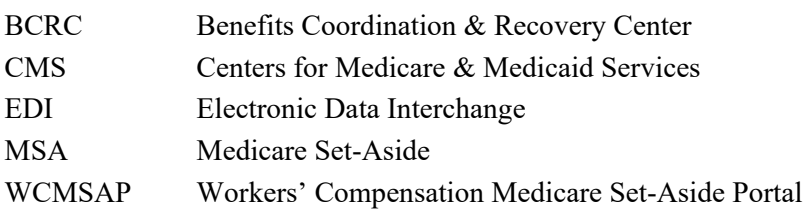